## **PMP Delegate Registration Instruction Guide**

This guide is to provide step by step instructions on proper PMP registration for Delegates.

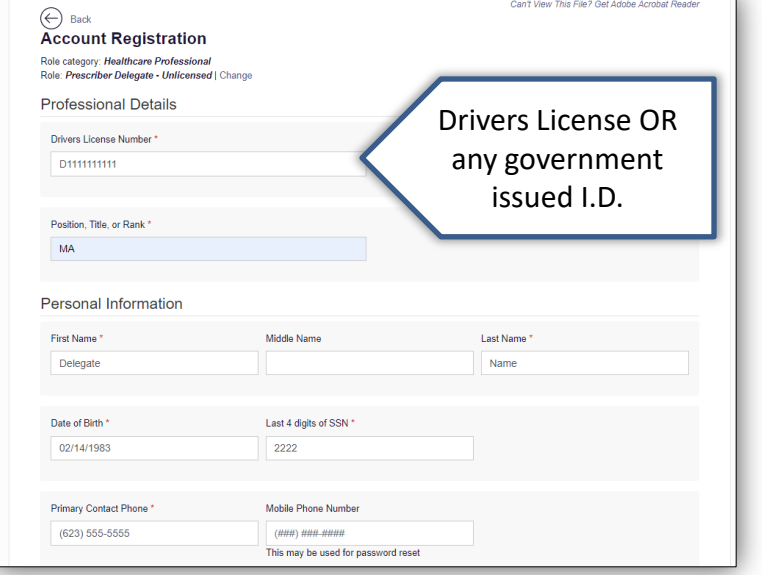

## Registration Process for Delegates

When registering for the PMP, you will be required to fill in the requested fields.

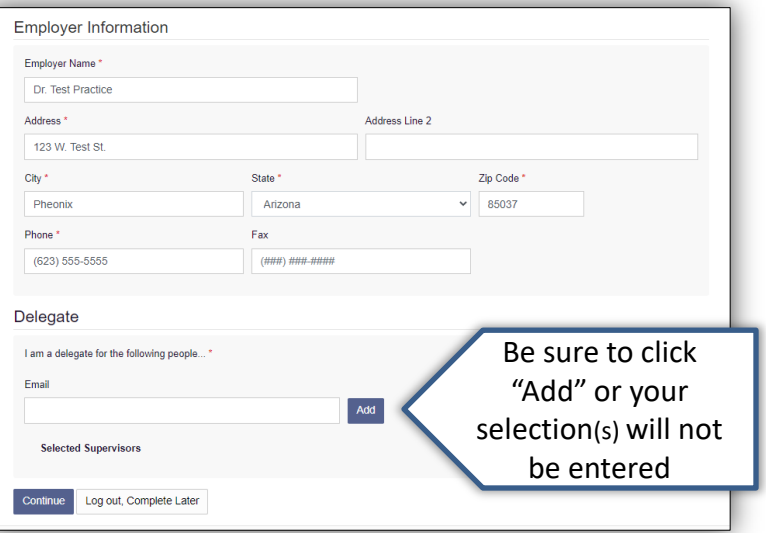

At the bottom of the registration page, you will see a field asking for a supervisor's (provider or pharmacist) email address.

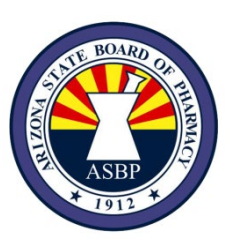

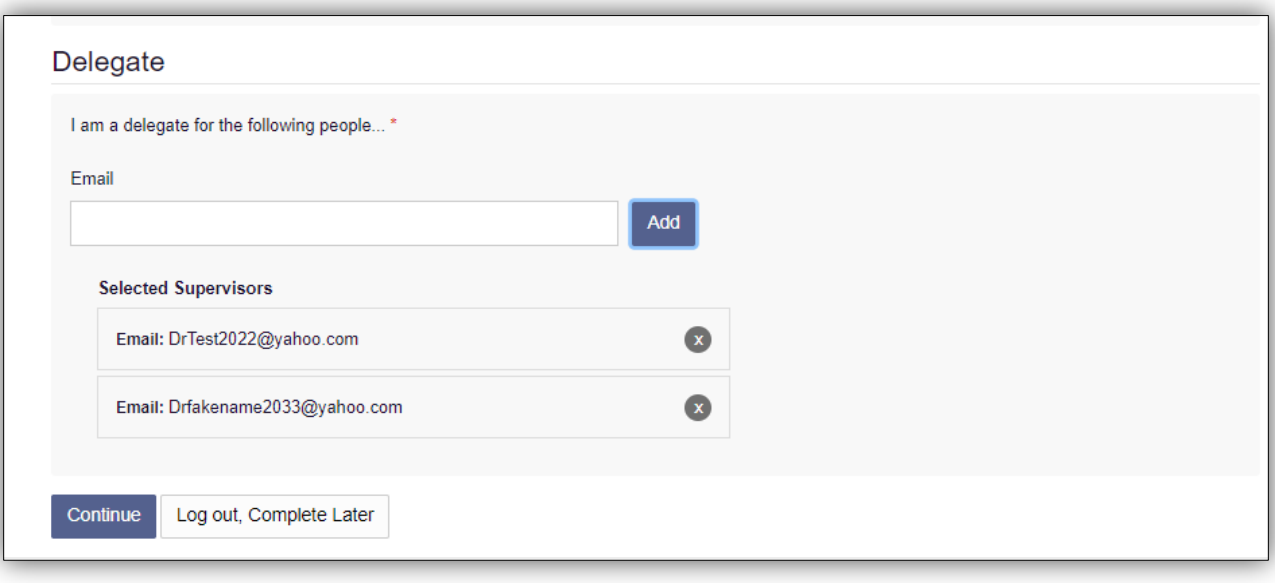

If you are a delegate, in order to access the PMP you must be approved by a supervisor that has an existing account. The supervisor's email address must match the email address the supervisor has listed in their PMP account. If you are pulling reports for multiple supervisors, you will need to add each supervisor's email address for which you will be a delegate for.

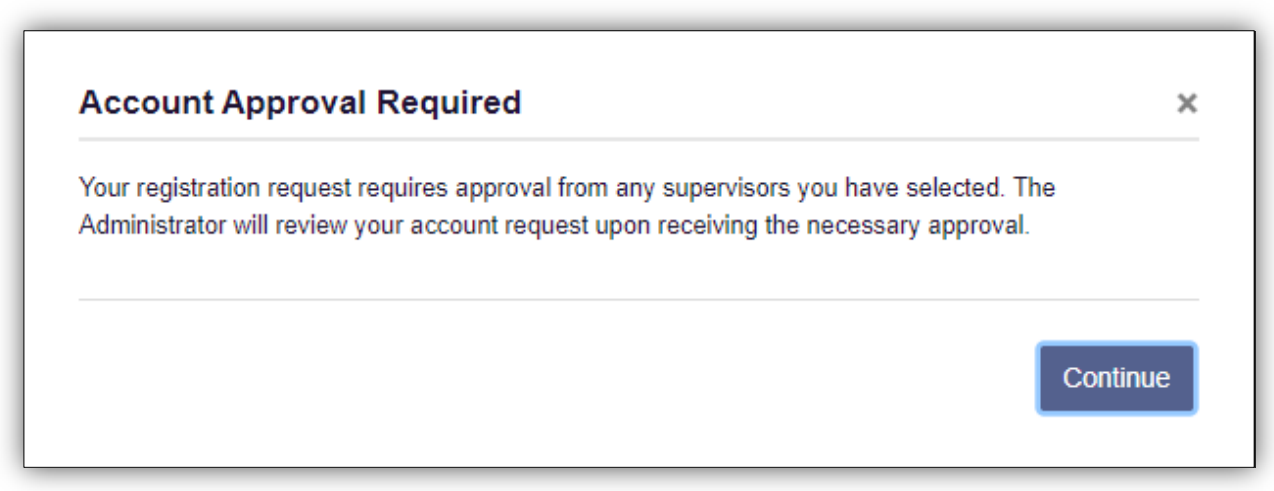

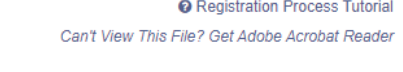

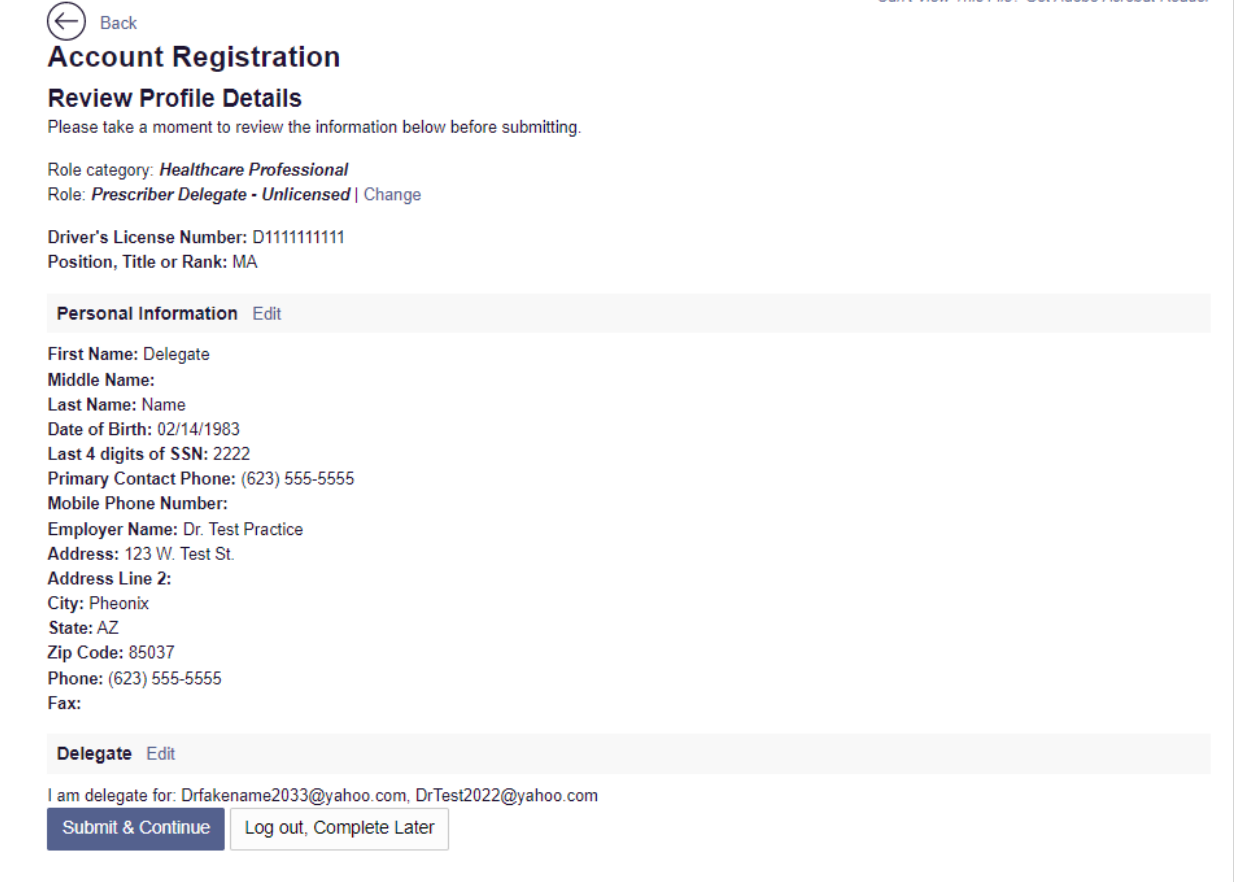

Review profile details, if correct, please select "Submit & Continue".

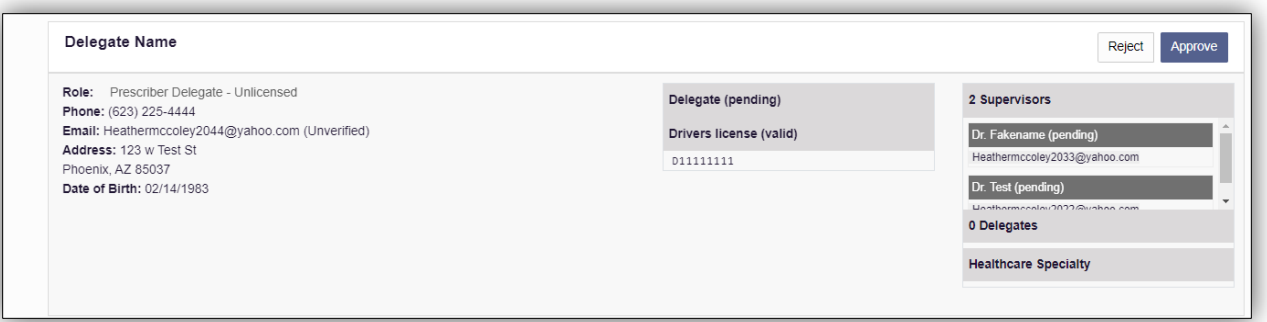

A request for approval will be sent to your supervisor (your supervisor will see requests as shown in image above). You will not be able to pull Utilization Reports under that supervisor until they have approved you as their delegate.

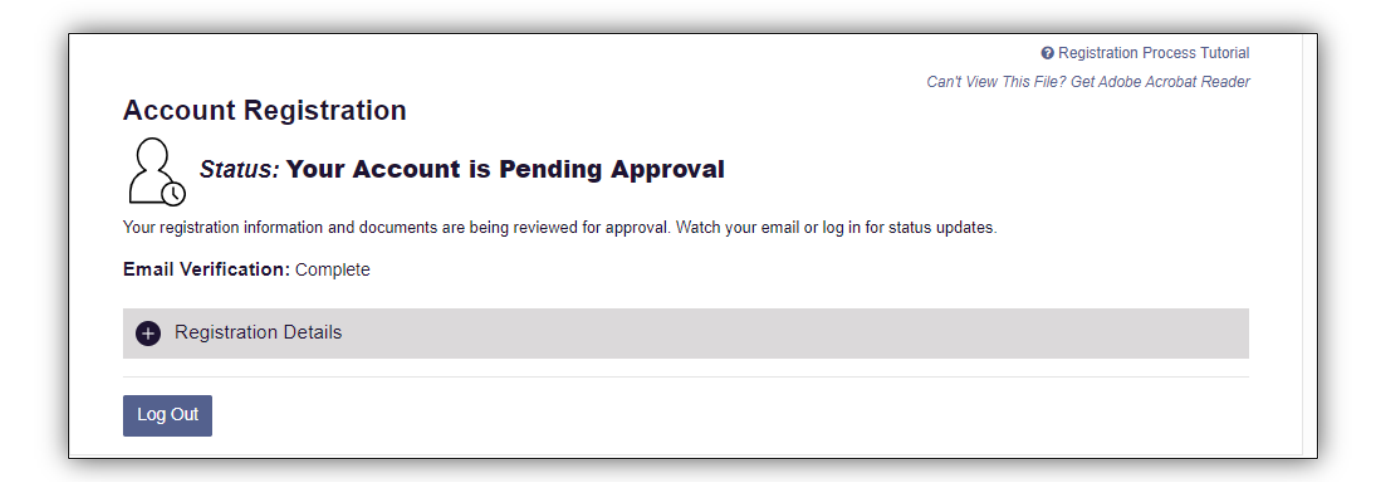

Your PMP registration will remain in Pending status until approved by a supervisor.

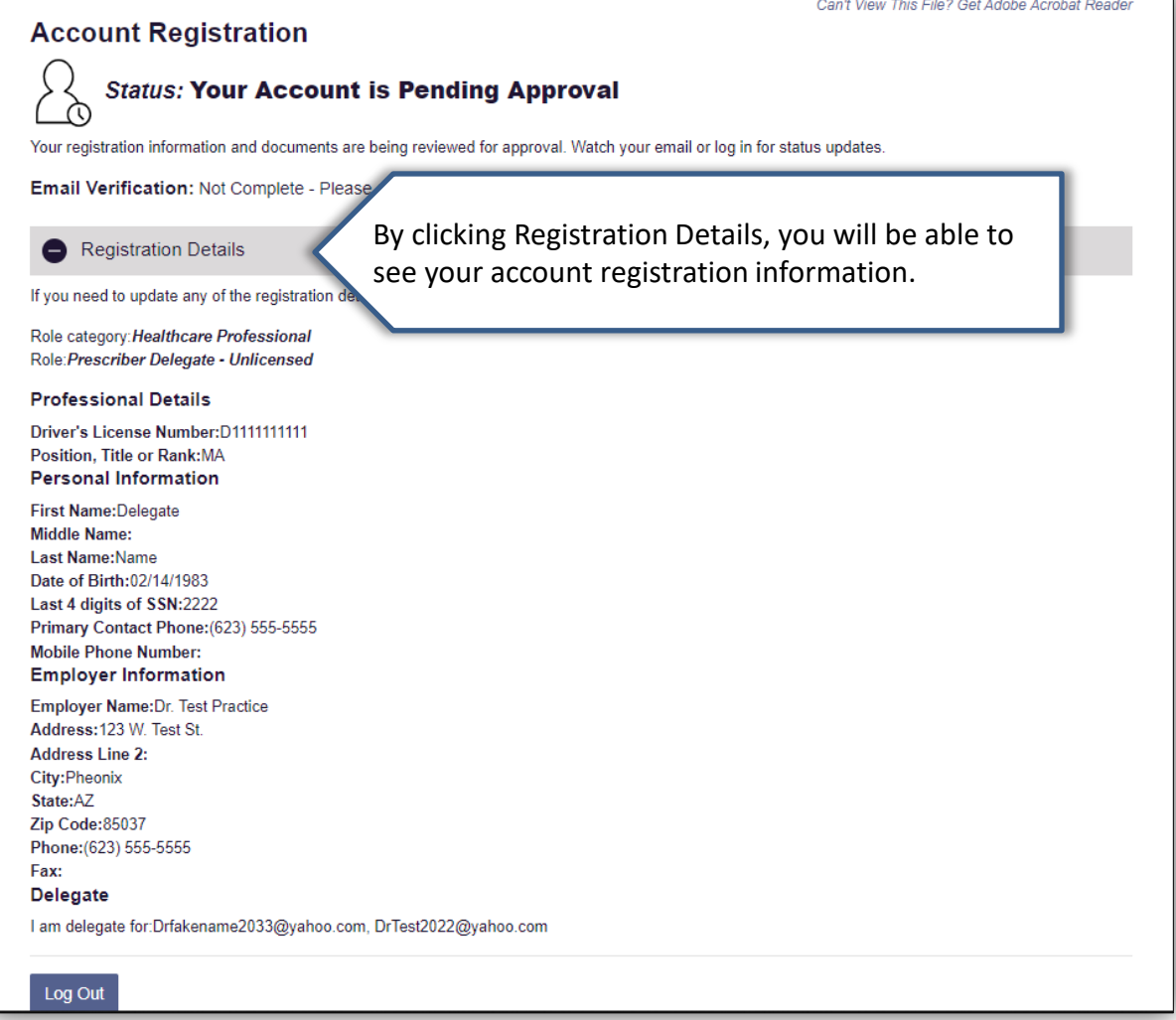

Once your supervisor has approved you as their delegate, you will need to read, Accept, and Agree to the End User Agreements.

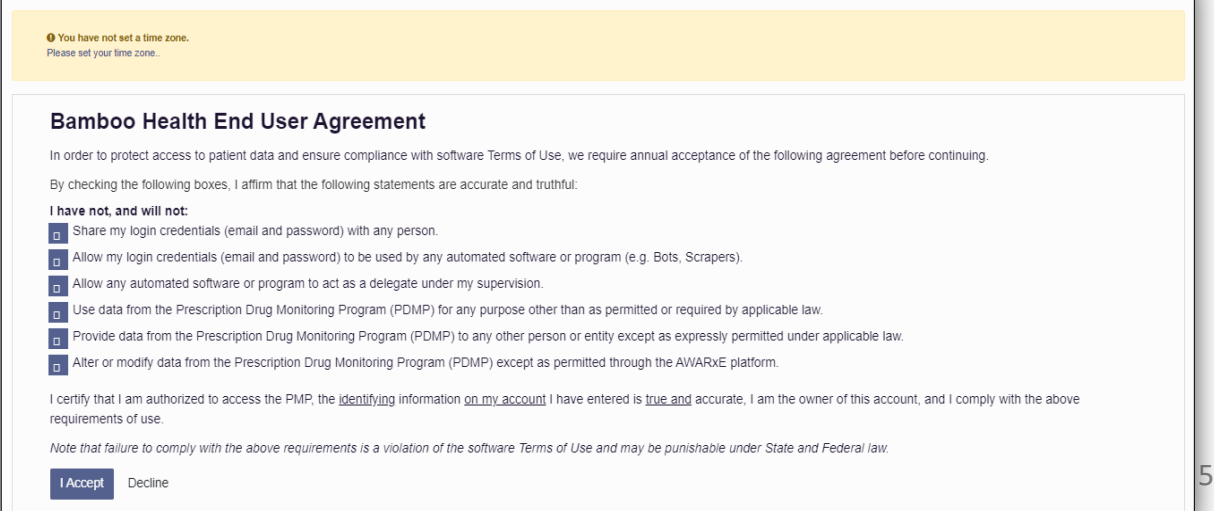

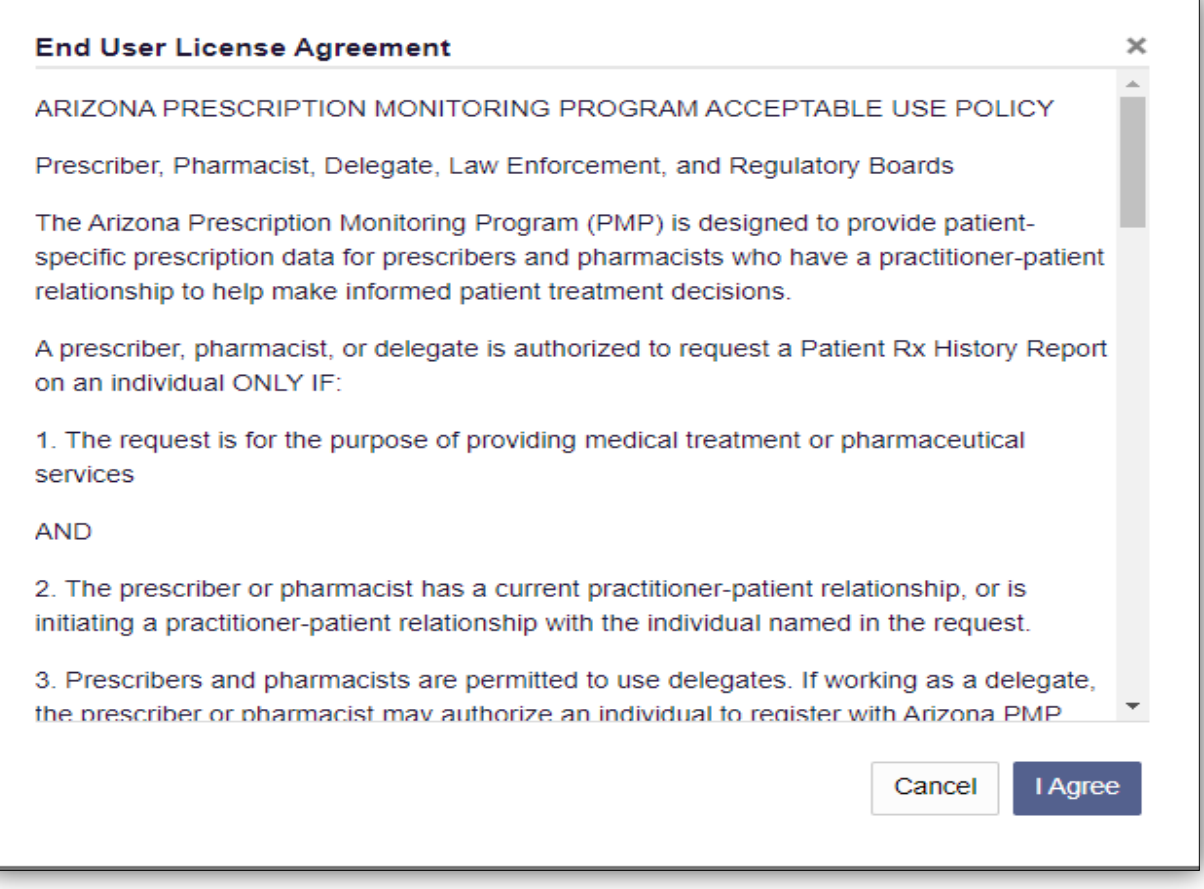

After accepting the End User Agreement, you will be taken to the Homepage on your PMP account.

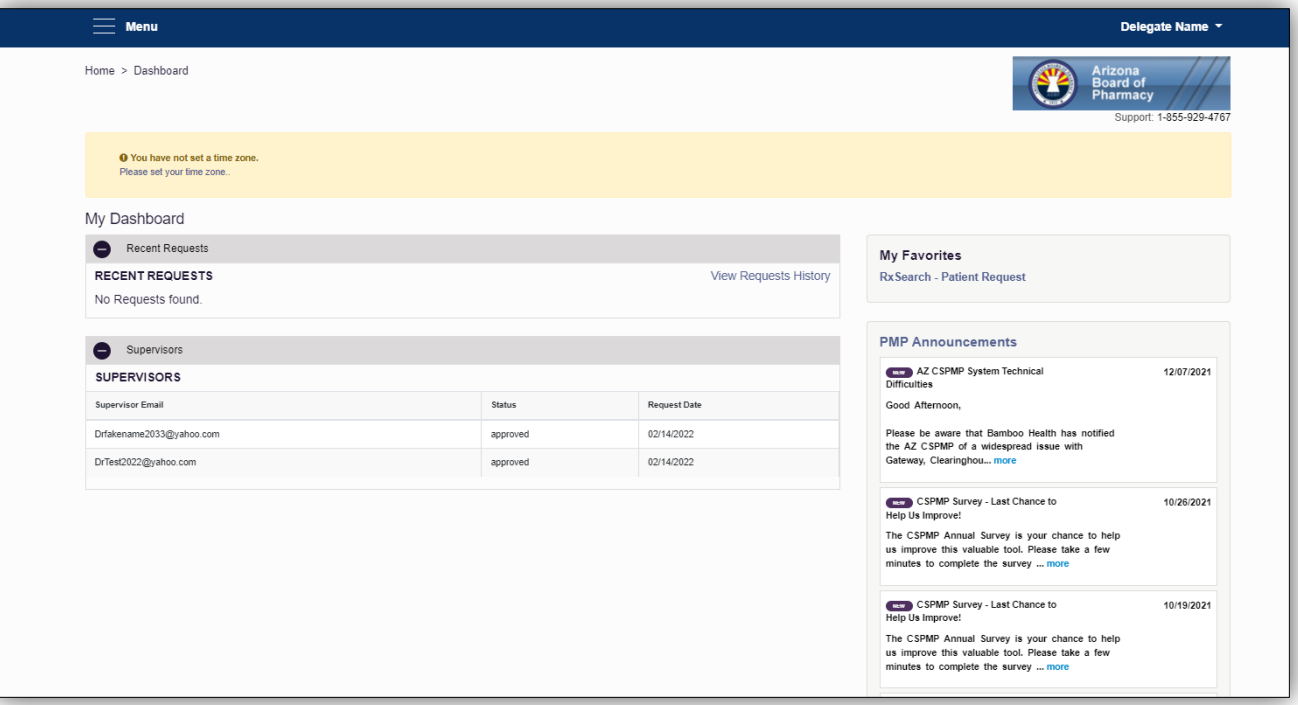

Here you will see the most current announcements on the lower right and your Dashboard on the left. Under your Dashboard, you will see the list of supervisors as well as whether that supervisor has approved you as their delegate or not.

If you have any questions, please contact the Board of Pharmacy by email at pmp@azpharmacy.gov.